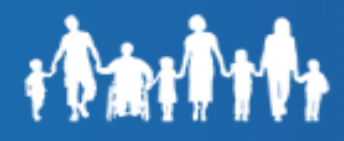

# **MyFamilyBenefits- Create an Account**

Table of Contents

**[Registration](#page-0-0)** Email [Authentication](#page-5-0)

# **Registration**

<span id="page-0-0"></span>The customer may only register one account in MyFamilyBenefits for the budgetary unit. The account will be created using the information from the primary Informat on the case. All associated cases where the individual is the primary will be included in the same account.

**Step 1:** Launch MyFamilyBenefits URL [https://myfamilybenefits.azdes.gov](https://myfamilybenefits.azdes.gov/Home.aspx)

**Step 2**: Select the **"Register"** button

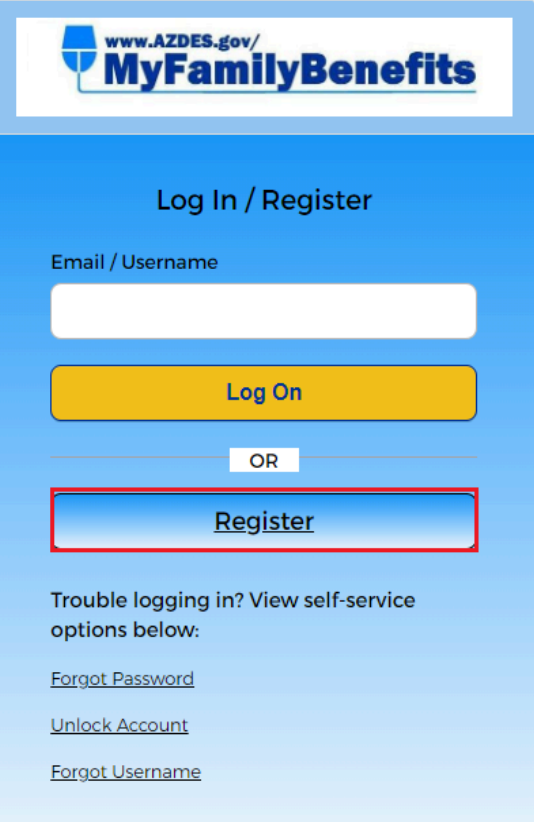

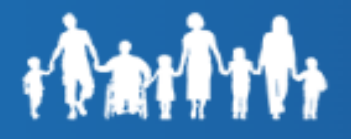

**Step 3:** Enter a valid Email address in the **"Enter Email Address"** and **"Confirm Email Address"** fields, then click the **"Continue"** button.

MyFamilyBenefits now requires an email Id to create an account and the same email address cannot be used for multiple accounts.

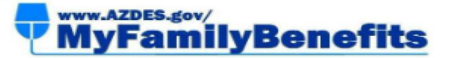

#### Registration

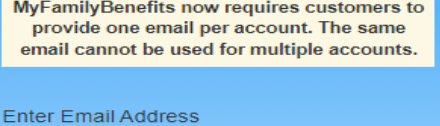

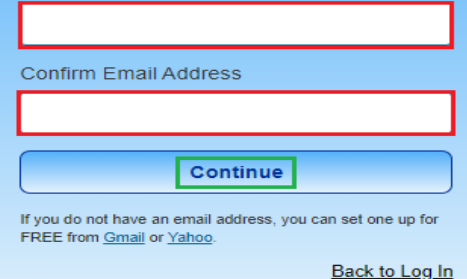

**Step 4:** Complete authentication by entering the **Case Number/Date of Birth** or **Social Security Number/Date of Birth** of the Primary Informant. The customer will need the Case Number and Date of Birth of the Primary Informant on the case. If the customer does not know their Case Number, they can use the Social Security Number and Date of Birth of the Primary Informant on the case.

**Register With Case Number (Option1)**: On the Register with Case Number screen:

- 1) Enter the Case Number and Date of Birth of the Primary Informant.
- 2) Select the **check box** next to "I agree to the terms and conditions. Click Here".
- 3) Click the Continue button.

If Case Number is not available, proceed to **Register With Social Security Number (Option2)** below.

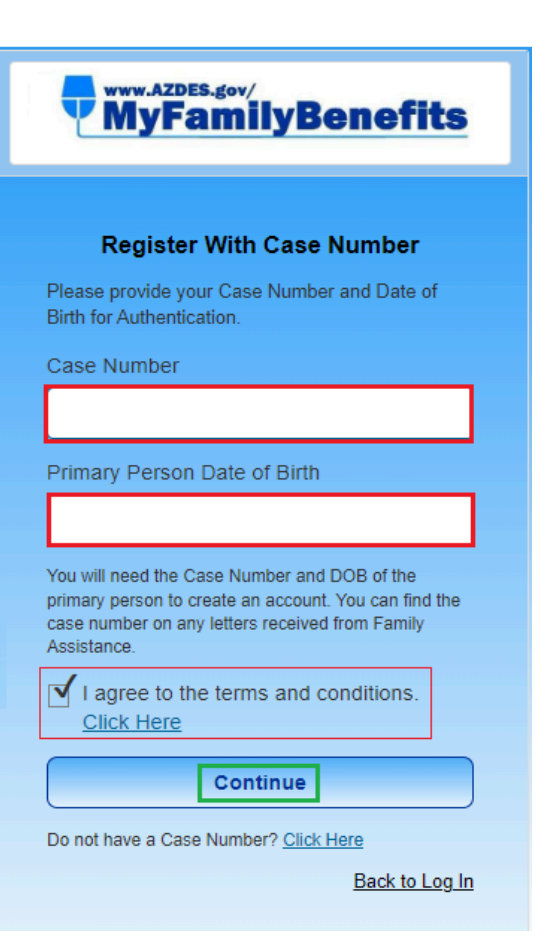

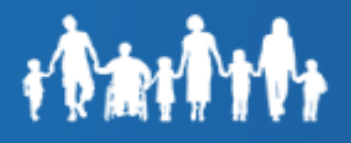

To review the terms and conditions, select the "Click Here" link in the "**I agree**" statement. A pop-up of the agreement will appear.

**Accept User Agreement** 

 $\overline{\mathbf{x}}$ 

Close

User Agreement: Please read the rules contained in this Agreement carefully. This site displays confidential information from the Family Assistance Administration. It is intended to allow members to access their own program eligibility information and that of other members in their household. The information is to be used only by the person(s) it is intended for. If you are not the person this information is intended for, or you have not been given permission to do so, be aware that any use, disclosure, copying, sharing or distribution of the contents of this information is prohibited. Misuse of the site or attempts to use the site for any other purpose will result in termination of access to the site, without notice, and may subject the user to criminal prosecution.

**Register With Social Security Number (Option2)** Customers that do not have a Case Number can register their accounts using Social Security Number & Date of birth.

On the Social Security Number screen:

- 1) Enter Social Security Number and Date of Birth of the Primary Informant.
- 2) Select the check box next to "I agree to the terms and conditions". Click Here".
- 3) Click the Continue button

To return to **Register With Case Number (Option1)** click on the **"Click Here"** link.

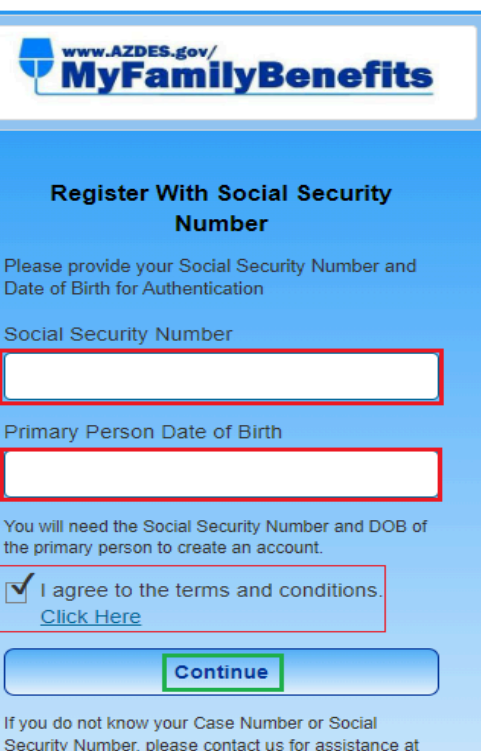

Security Number, please contact us for assistance at 1-855-777-8590. To return to the Case Number/DOB authentication page, Click Here

Back to Log In

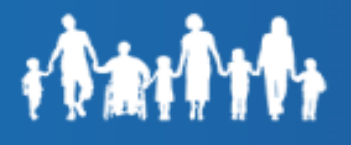

To review the terms and conditions, select the "Click Here" link in the **"I agree"** statement. A pop-up of the agreement will appear.

#### **Accept User Agreement**

×

**Close** 

User Agreement: Please read the rules contained in this Agreement carefully. This site displays confidential information from the Family Assistance Administration. It is intended to allow members to access their own program eligibility information and that of other members in their household. The information is to be used only by the person(s) it is intended for. If you are not the person this information is intended for, or you have not been given permission to do so, be aware that any use, disclosure, copying, sharing or distribution of the contents of this information is prohibited. Misuse of the site or attempts to use the site for any other purpose will result in termination of access to the site, without notice, and may subject the user to criminal prosecution.

**Step 5:** An email will be sent with a temporary password to the email entered in Step 3 above. Select **"Close"** and a new window will open to the **"Log In"** screen. Or skip to **step 7** to access the login page.

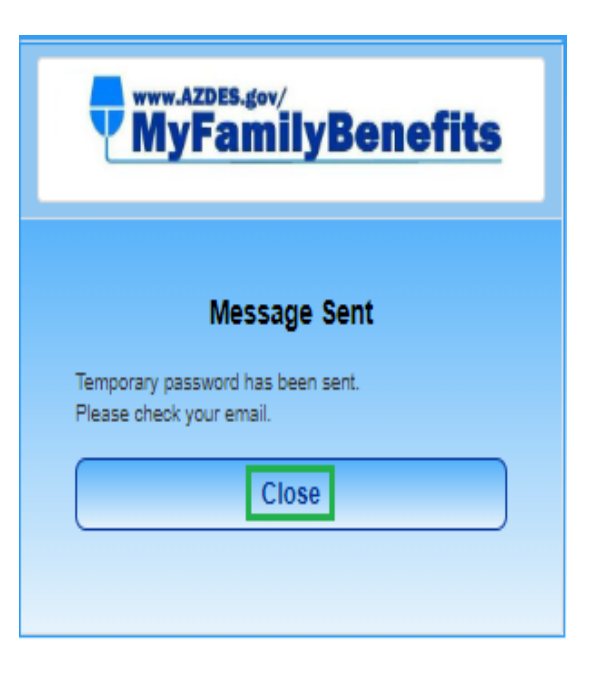

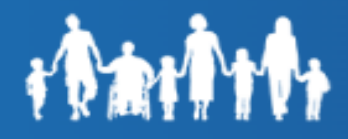

Step 6: Customer will receive an email from: "FamilyAssistanceAdministration <noreply@azdes.gov>" with a Temporary Password.

**Note**: Click Login if the "**Close**" button was not selected at **Step 5**

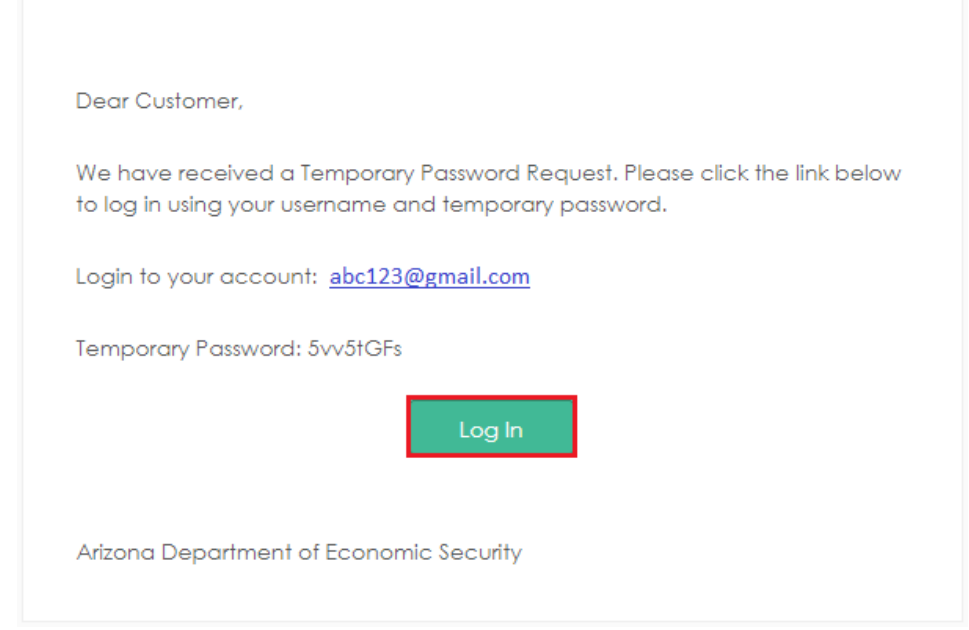

**Step 7:** Enter the Email Id from **Step 3** then click **"Log On"**.

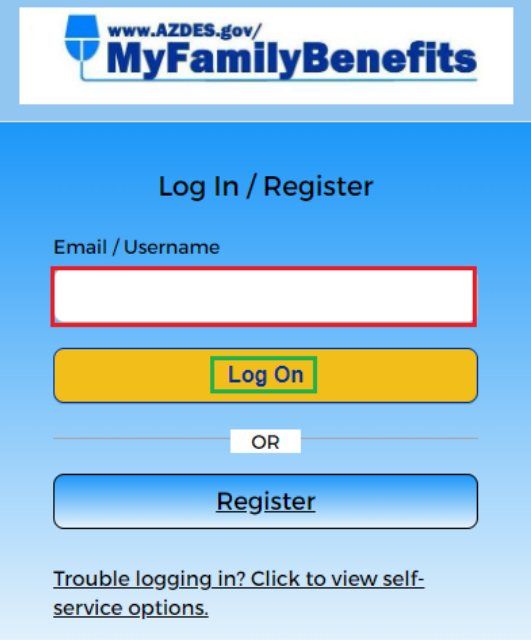

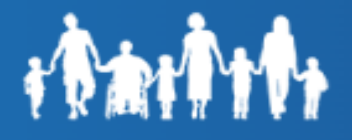

**Step 8:** Enter the **"Temporary Password"** received in the email, then click **"Verify"**.

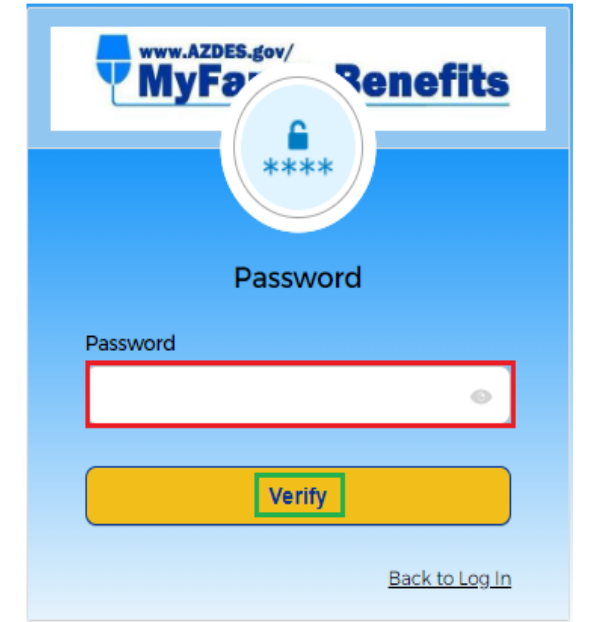

# <span id="page-5-0"></span>**Email Authentication**

Click **"Send me the Code"** to obtain One Time Passcode (OTP) via email.

Note: Code will be sent to the customer's registered email provided at **Step 3.**

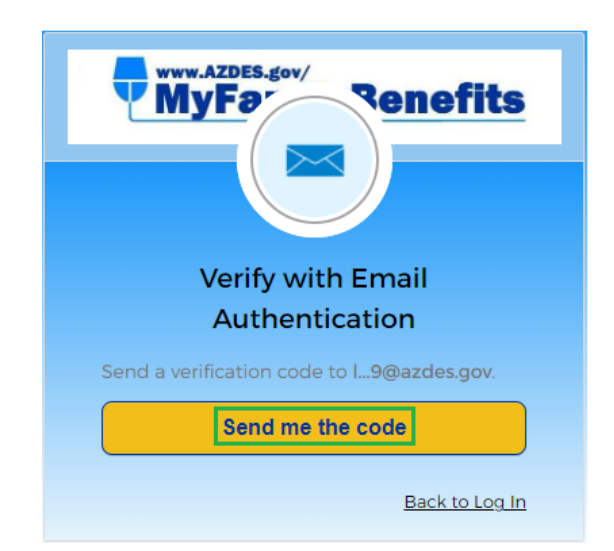

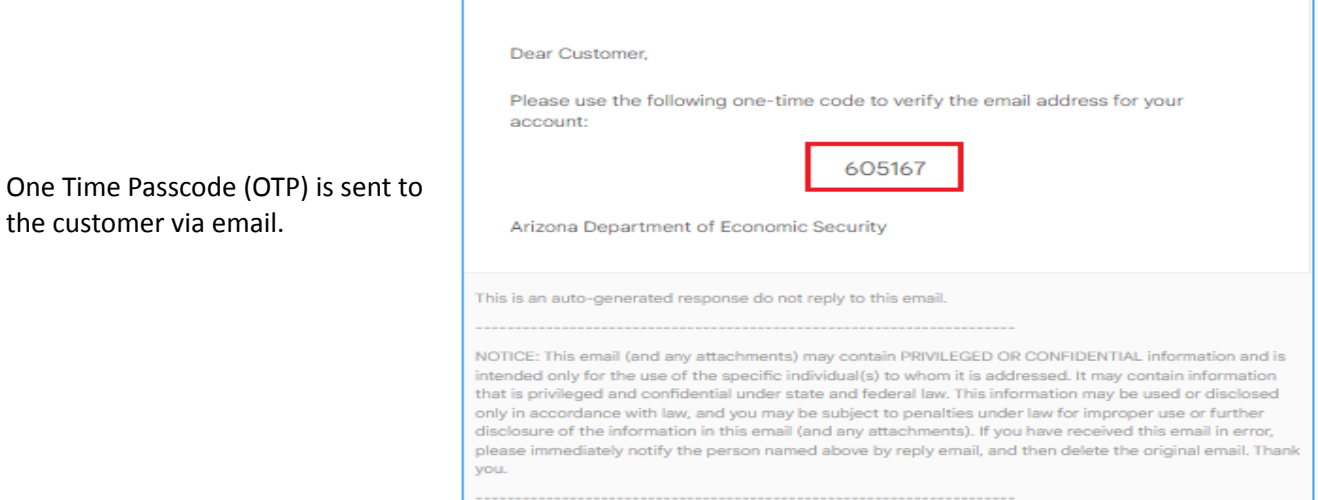

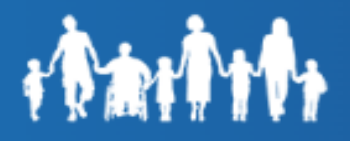

.

Enter the One Time Passcode (OTP) in the **"Verification Code"** field, then click **"Verify"**.

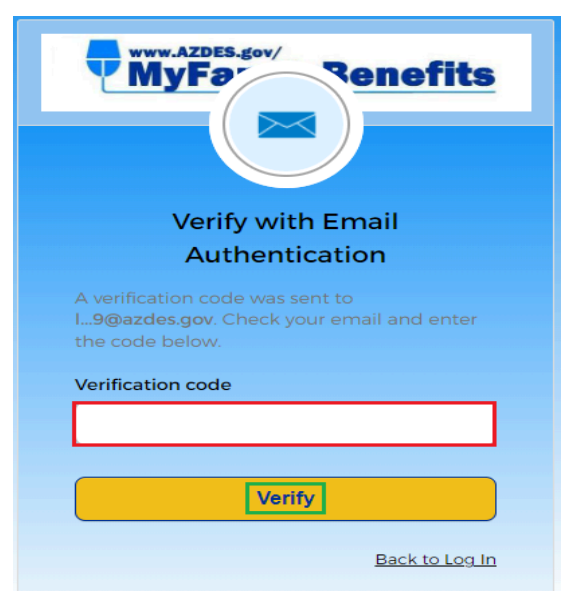

### **Step 9: Change Temporary Password**

Review the password requirements displayed in the "**Your password has expired"** window.

- 1) Enter the Temporary Password received in email (**Step 6** above)
- 2) Enter New Password and Re-Enter password.
- 3) Click the Change Password button to continue

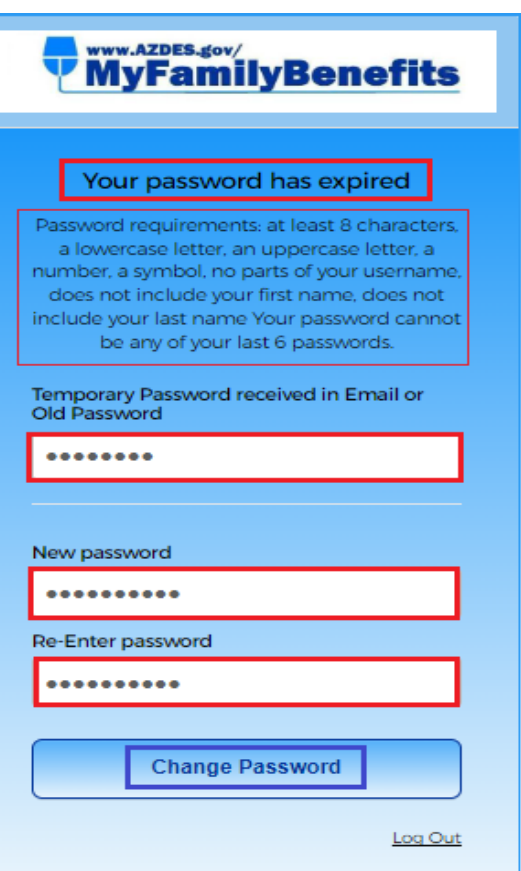

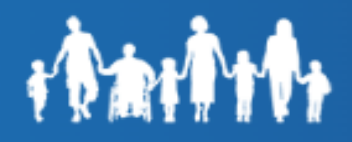

### **Step 10: Manage Delivery Preferences**

The customer may set up their communication preferences for the Notices/Messages from the Family Assistance Administration. Click **"Continue"** to navigate to Dashboard**.** The customer will be taken to the MFB Dashboard.

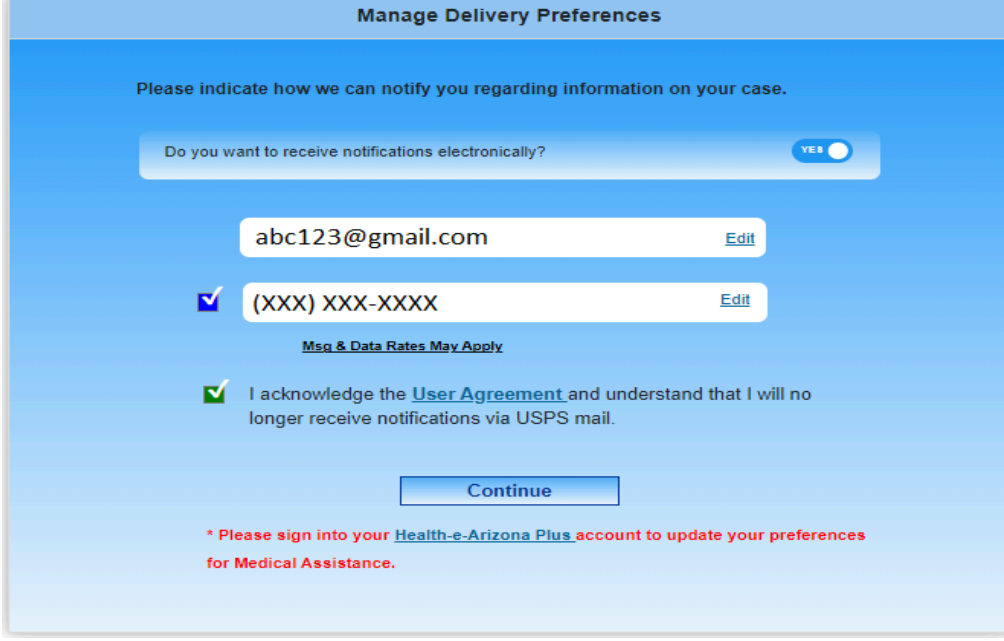

**\*\*\*\*\*\*\*\*End of Registration\*\*\*\*\*\*\*\***